## **Anleitung WebUntis und Untis Mobile**

1. Für die Anmeldung brauchst du: dein **Smartphone/Tablet**, deine **IServ-Anmeldedaten**, die **Untis Mobile App** (kann bei Google Play (Android) oder dem App Store (Apple) heruntergeladen werden) und am besten ein **zweites digitales Gerät** (PC, Tablet, etc., geht aber auch ohne (siehe Punkt 8)).

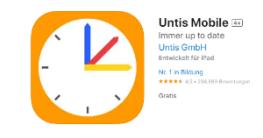

- 2. Öffne im Browser deiner Wahl die Adresse **ligcux.de** und melde dich an.
- 3. In der Modulspalte scrollst du ganz nach unten und wählst **WebUntis** aus.

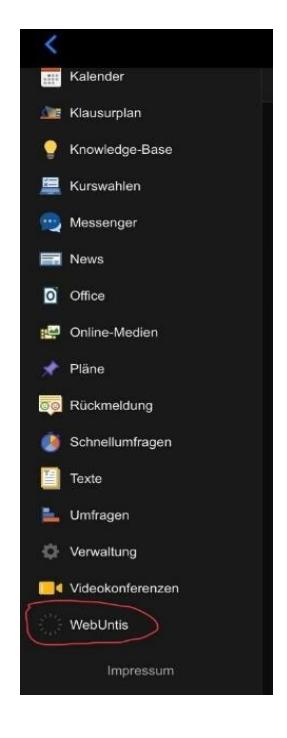

4. Ein neues Fenster öffnet sich und du wählst "Anmelden mit IServ" aus.

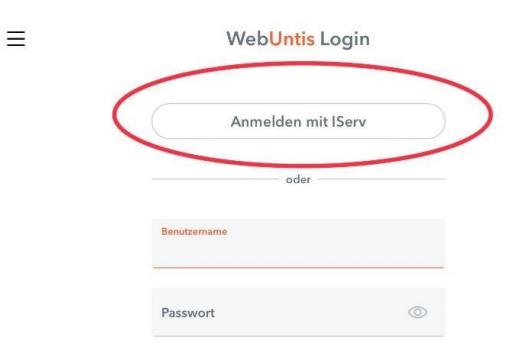

5. Hier nochmals mit der IServ-Kennung anmelden und anschließend den Zugriff

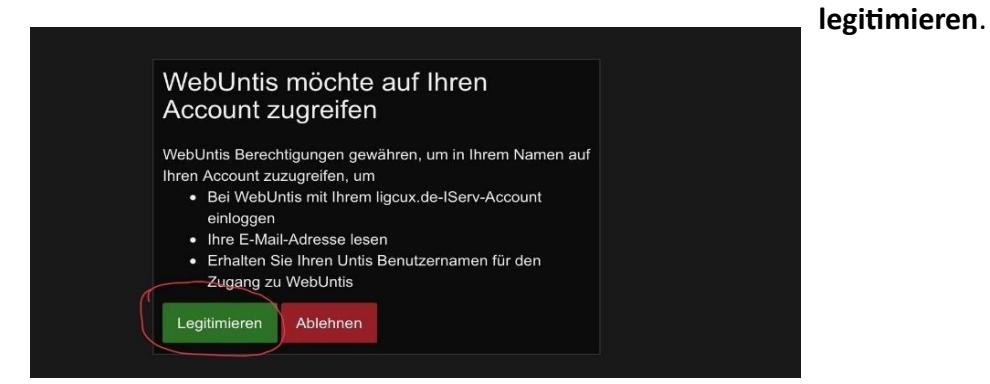

6. So gelangst du zu der browserbasierten Oberfläche von WebUntis. Dort kannst du über den unten gezeigten Weg die **Anmeldedaten** für die Untis Mobile App auslesen.

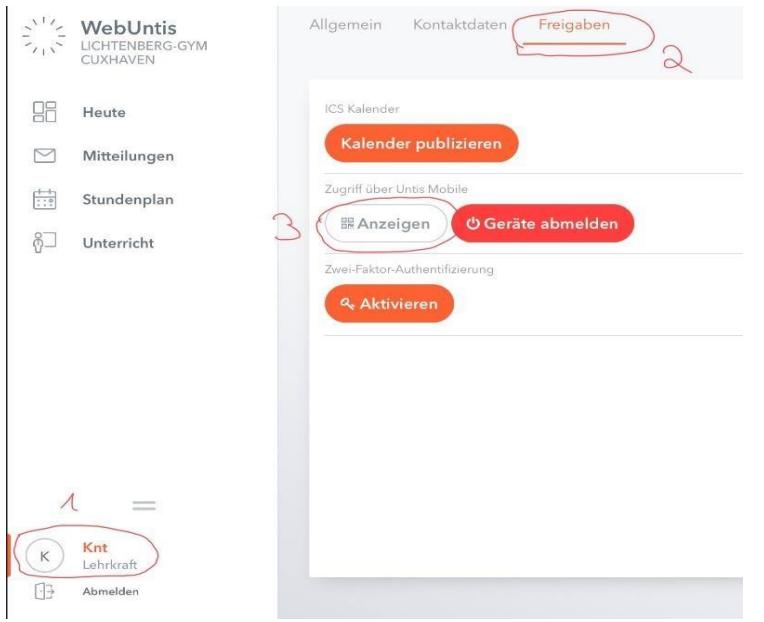

7. Den anschließenden QR-Code kannst du mit der Untis Mobile App auf deinem Smartphone oder Tablet auslesen. In der App wählst du dafür "**Anmelden mit QR-Code**" aus.

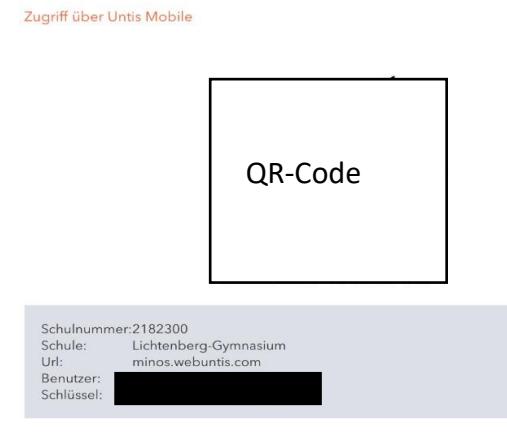

8. Falls kein zweites Gerät zur Hand ist, kannst du auf "Manuelle Anmeldung" gehen und dort folgendes angeben:

*Server-URL: minos.webuntis.com Schule: lichtenberg-gymnasium Benutzername: wird bei Schritt 6 angezeigt (alles klein geschrieben) Schlüssel: wird bei Schritt 6 angezeigt (alles klein geschrieben)*